#### NATIONAL ALZHEIMER'S COORDINATING CENTER

# MRI Submission System manual

December 2012

Copyright© 2012 University of Washington

Created and published by the National Alzheimer's Coordinating Center (Walter A. Kukull, PhD, Director). All rights reserved.

This publication was funded by the National Institutes of Health through the National Institute on Aging (Cooperative Agreement U01 AG016976).

This manual last modified April 8, 2014

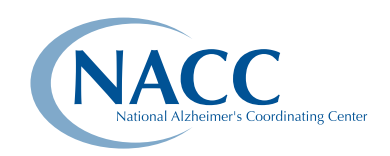

National Alzheimer's Coordinating Center 4311 11<sup>th</sup> Ave NE #300 • Seattle, WA 98105 206-543-8637 • naccmail@uw.edu • http://www.alz.washington.edu

### TABLE OF CONTENTS

| Introduction                                        |
|-----------------------------------------------------|
| Requirements                                        |
| Contact us                                          |
| The software                                        |
| Backups                                             |
| Security                                            |
| What MRI data should be submitted 2                 |
| Methods of submitting data                          |
| Database storage                                    |
| Steps involved in submitting via file upload        |
| Steps involved in submitting via web data entry 4   |
| Disclaimer                                          |
| General operation of the MRI Data Submission System |
| Accessing the system                                |
| Navigating the system                               |
| Upload and pre-process files                        |
| Uploading                                           |
| Pre-processing                                      |
| Web data entry                                      |
| Editing an ID                                       |
| Error check                                         |
| Finalize data                                       |
| Reports                                             |
| Download data                                       |
| Documentation                                       |

#### Contact us

If you have questions or comments or would like to obtain the access needed to submit APOE data, please contact NACC:

email naccmail@uw.edu phone (206) 543-8637

## Introduction

With NACC's MRI Data Submission System, Centers can contribute MRI images and form data for any UDS subject whose ID has already been entered into the UDS database. Forms and/or images can be either uploaded or entered directly. Because a given ID may have more than one MRI scan, each scan must be identified by date as well as the unique patient ID. Scans are indexed by scan date.

#### Requirements

The following are recommended for use of the MRI Submission System:

- Hard-wired internet connection. A modem can be used instead of a hardwired connection but may be slow and tedious.
- **Browser:** Microsoft Explorer (version 8.0 or later) or Firefox (version 1.0 or later). Other browsers and versions will work, but the displays may be difficult to use.
- Screen size of at least 17 inches. Smaller sizes will work but will be more difficult to use.

#### Description of the software

The data are stored in Oracle 10g. SAS 9.3 is the front-end software, and so most of NACC's programs for web data entry, file uploading, error checking, and data access are written in SAS. An automated data element dictionary has been written into the database, along with version control and error checking.

#### Backups

All data are backed up every night, and monthly backups are archived. Backups are stored offsite in case of disaster.

#### Security

Only authorized personnel have access to the system. To be authorized, users must be approved by their Centers and then obtain a user name and password from NACC. Users have access only to data from their own Center, not data from other ADCs. All data transmitted across the Internet is encrypted with at least a 256-bit encryption suite.

#### MRI scans to be submitted

NACC would like each Center to submit data for all MRI scans held at the Center for UDS IDs. This information is used to further research by investigators using the NACC database.

#### MRI data

We invite Centers to submit MRI data in two forms:

- an uploaded DICOM scan of the MRI
- a form containing specified data on the MRI

Ideally, NACC would like Centers to submit both the scan and the form, but either one alone is acceptable.

#### Methods of submitting data

#### FOR FORM DATA:

NACC currently accepts form data from Centers in two ways:

- by web data entry on the NACC website; and
- by file upload on the NACC website.

Uploaded files must be in one of the following formats:

- the specified ASCII fixed-field format\*
- comma-delimited
- Excel
- SAS version 7, 8, or 9
- SPSS sav files
- tab-delimited files

\*see the Data Element Dictionary in the "Documentation" section of the MRI Submission System

#### FOR IMAGES:

Images are uploaded in DICOM format as .zip files. These images are stored and can be viewed using DICOM software on local PCs. Each image must have an associated **image date**, which is the date the MRI scan was done. For ease in submitting large batches of images, NACC can work with Centers to set up an sFTP site. Images should be cleaned of all identifying tags before uploading. NACC will perform its own cleaning of images once they are received.

#### Database storage

The database is divided into three parts:

- Working Database: holds data when first uploaded or entered; may have errors
- Current Database: holds error-free data
- Frozen Database: an archival copy of the current database, for research and reports

Images are stored as they uploaded (i.e., they are not error checked).

#### Steps involved in submitting data via file upload

Following is an outline of the process; for more detailed instructions, see the section "Upload the pre-process data" below, on page 6.

- Create file from Center's local database using the Data Template (available on MRI Submission System's Documentation page) for guidance.
- Upload the file to the NACC website using the UPLOAD FILES process.
- Correct file if prompted to do so during pre-processing; repeat until accurate.

#### Disclaimer

Because all websites are dynamic by nature, the sample screens provided in this manual may not be an exact representation of the most current page on the NACC website itself. Although details may change, the sample screens still provide the user with a visual companion to the written instructions, as well as navigational orientation.

- Using the **ERROR CHECKS** process, execute **FORM CHECK** and correct any errors. Forms may be corrected using web data entry, or you may correct them within your local database and re-upload the files to NACC.
- Re-run error checks until all forms are accurate.
- Using the **FINALIZE** process, execute **FINALIZE DATA** to move the IDs to the current database. If an ID has an error, correct the error and then re-finalize.

#### Steps involved in submitting data via web data entry

- Select WEB DATA ENTRY
- Select EDIT ID
- Select the ID to edit
- Input the requested data and click SUBMIT

#### Sequence of data submission for MRI Images

- Select UPLOAD FILES
- Select UPLOAD IMAGE
- Select the Patient ID
- Select the date of the Image
- Use the **BROWSE** button to find the image on your local computer
- Click UPLOAD

# General operation of the MRI Data Submission System

#### Accessing the system

- Go to https://www.alz.washington.edu
- Click ADCS
- Click DATA CORES/DATA MANAGERS (left side of page)
- Click BIOMARKER AND IMAGING DATA
- Enter your username and password
- Find and click the name of your Center
- Click MR IMAGE DATA

#### Navigating the system

The first page of the system will be shown (see Figure 1, below):

| The NIA Alzheimer's Disease Centers Pregram<br>National Alzheimer's Coordinating Center<br>RESEARCH   DATA CONSULTATION   COLLABORATION<br>INVESTIGATORS / RESEARCHERS ADC ADMINISTRATION DATA CORES / DATA MAINAGERS INTERVIEWERS / CLINICIANS FAMILIES / CAREGIVERS<br>BIDSS<br>NACC Biomarker and Imaging Data Submission System |                                 |                                                                                                    |  |                                    |
|----------------------------------------------------------------------------------------------------|---------------------------------|----------------------------------------------------------------------------------------------------|--|------------------------------------|
|                                                                                                    | NACC Biomarker and In           | naging Data Submission System                                                                                                    |  |                                    |
|                                                                                                    | Research Struct                 |                                                                                                    |  |                                    |
| Í                                                                                                    | MRI Home                        | Sample Center                                                                                                    |  |                                    |
|                                                                                                    | UPLOAD and PRE-PROCESS<br>FILES | Welcome to the Research Structural MRI Data Submission System<br>NACC's structural MRI data submission system is designed to capture<br>and store the following data on UDS Clinical Core subjects:                                                                               |  |                                    |
|                                                                                                    | WEB DATA ENTRY                  | <ul> <li>Quantitative measures from structural MRI, including intracranial,<br/>total brain, and hippocampal volumes, when available</li> <li>DICOM images, including 3DT1, FLAIR, and DT1, when available</li> </ul>                                                             |  |                                    |
|                                                                                                    | FINALIZE DATA                   | Quantitative data may be entered into the system without associated<br>DICOM files, and DICOM images may be uploaded to NACC without<br>associated quantitative data. When both are available, MRI data and<br>DICOM images are linked using subject ID and MRI acquisition date. |  | FIGURE 1                           |
|                                                                                                    | REPORTS                         | Please refer to the "FORMS AND DOCUMENTATION" menu on the left<br>for help in navigating the system and uploading data. For more<br>assistance, contact NACC at NACCmail@uw.edu, or (206) 543-8637.                                                                               |  | MRI Submission<br>System main page |
|                                                                                                    | DOWNLOAD DATA                   | Data submission timing                                                                                                    |  |                                    |
|                                                                                                    | FORMS AND<br>DOCUMENTATION      | Submitting MRI data and DICOM files is optional for Centers but highly<br>encouraged. We ask that all data available on UDS subjects be<br>uploaded initially and that subsequent scan sessions be uploaded at<br>least twice a year.                                             |  |                                    |
|                                                                                                    | HELP                            | Viewing DICOM Images<br>Visualization software is required to view DICOM MRIs. Many software<br>packages are available on the web as freeware or free trials, and can be<br>located by doing a web-search for "DICOM viewer".                                                     |  |                                    |

From this menu, the entire MRI Submission System can be accessed. The buttons down the left side of the page (**UPLOAD AND PRE-PROCESS FILES, WEB DATA ENTRY**, etc.) represent the major sections of the system.

Once a button is clicked, either more buttons will be displayed, or the page requested will be displayed.

The buttons at the very top of the page access various other parts of the NACC website.

## Upload files

To upload data files from your local computer to the NACC database, click **UPLOAD AND PRE-PROCESS FILES**. The following page will be displayed (Figure 2). Note the drop-down submenus under the clicked button. To upload quantitative data, click on that button. The page below is shown (Figure 2):

| IPLOAD and PRE-PROCESS FILES<br>Quantitative Data<br>Upload DICOM Image Files<br>View Batch Processing Log | Files uploaded m  | ta Files to the Working Database                         |
|----------------------------------------------------------------------------------------------------|-------------------|----------------------------------------------------------|
| Quantitative Data<br>Upload DICOM Image Files                                                              | Files uploaded m  | nust be in the correct format and with the correct colum |
| Quantitative Data<br>Upload DICOM Image Files                                                              | alignment, as de  |                                                          |
| Upload DICOM Image Files                                                                                   | alignment, as de  |                                                          |
|                                                                                                    | alignment, as de  | scribed in the template and the data element dictionary  |
| View Batch Processing Log                                                                                  | Only the followin | g file types, with the extensions shown, are accepted:   |
|                                                                                                    |                   |                                                          |
|                                                                                                    | Format            | Extension                                                |
| VEB DATA ENTRY                                                                                             | ASCII             | .bt                                                      |
|                                                                                                    | comma-delimite    |                                                          |
| RROR CHECK                                                                                                 | SAS               | .sas7bdat                                                |
| RROR CHECK                                                                                                 | tab-delimited     | .tsv                                                     |
|                                                                                                    | _                 |                                                          |
| INALIZE DATA                                                                                               | File to upload:   | Browse                                                   |
|                                                                                                    | Upload!           |                                                          |
| EPORTS                                                                                                    | opidad:           |                                                          |
|                                                                                                    |                   |                                                          |
| OWNLOAD DATA                                                                                               |                   |                                                          |
| CHILDRED DITIT                                                                                             |                   |                                                          |
|                                                                                                    |                   |                                                          |
| EPORTS                                                                                                    | opious            |                                                          |

FIGURE 2 Upload files The **VIEW BATCH PROCESSING LOG** button will display a list of uploads and finalizations that are still in the queue to be uploaded.

Files uploaded must be in the correct format and with the correct column alignment, as described in the template and the data element dictionary. Only the following file types, with the extensions shown, are accepted:

| FORMAT          | EXTENSION |
|-----------------|-----------|
| ASCII           |           |
| comma-delimite  | edcsv     |
| SAS             | sas7bdat  |
| tab-delimited . | tsv       |
|                 |           |

To upload a file, type in the path and name of the file in the box or click **BROWSE** to look for files on your local computer. Once the file is found, double-click the file name. When the file name is displayed in the box, click **UPLOAD!** below, and the file will be uploaded and preprocessed.

### Pre-processing

Once a file is uploaded, the software will verify whether it is in the correct format and whether the IDs involved are already in the UDS. It will also test for nonnumeric characters in numeric fields, characters where blanks should be, and illegal characters. When pre-processing is complete, a report page is displayed. If there are no errors, click **SUBMIT**, and add the uploaded data to the Working Database. If there are any errors, the file will be unusable, and the user will have to correct the file and upload again. Below is an example of a pre-processing report (see Figure 3, next page).

FIGURE 3

A pre-processing report

| BIDSS<br>NACC Biomarker and Imaging Data Submission System<br>Research Structural MRI Data Submission System |                                                                                                    |  |
|----------------------------------------------------------------------------------------------------|----------------------------------------------------------------------------------------------------|--|
| MRI Home                                                                                                    | Sample Center                                                                                                    |  |
| UPLOAD and PRE-PROCESS FILES                                                                                 | MRI Upload Data Files to the Working Database                                                                                                    |  |
| WEB DATA ENTRY                                                                                               | The data from file: mricomma1.csv has been uploaded.                                                                                                    |  |
| ERROR CHECK                                                                                                  | PRE-PROCESSING REPORT for uploaded file.<br>Total MRIs Uploaded = 8                                                                                                    |  |
| FINALIZE DATA                                                                                                | 1. Checking ADCID and Data Type in uploaded data file:                                                                                                    |  |
| REPORTS                                                                                                    | LINE 1 data item SMRIMO (col 26-27) is not in correct range 1-12 data =<br>LINE 1 data item SMRIDY (col 29-30) is not in correct range 1-31 data =<br>LINE 1 data item SMRIYR (col 32-35) is not in correct range 1980-Current Year data =<br>LINE 3 data item SMRIMO (col 26-27) is not in correct range 1-12 data =                                                                                         |  |
| DOWNLOAD DATA                                                                                                | LINE 3 data item SMRIDY (col 29-30) is not in correct range 1-31 data =<br>LINE 3 data item SMRIYR (col 32-35) is not in correct range 1980-Current Year data =<br>LINE 5 data item SMRIMO (col 26-27) is not in correct range 1-12 data =<br>LINE 5 data item SMRIDY (col 29-30) is not in correct range 1-31 data =<br>LINE 5 data item SMRIYR (col 32-35) is not in correct range 1980-Current Year data = |  |
| HELP                                                                                                    | 2. Checking if PTID is in UDS<br>No Illegal PTIDs.                                                                                                    |  |
|                                                                                                    | 3. Checking Number of Commas                                                                                                    |  |
|                                                                                                    | *** Number of Commas are all correct ***                                                                                                    |  |
|                                                                                                    | Structural MRI Pre-Processing Report completed on 03/18/2014                                                                                                    |  |
|                                                                                                    | Please correct the errors listed above in your data file and re-upload the file. Click the button below to return to the Upload File Page.                                                                                                    |  |

Common pre-processing errors are:

- Missing data elements
- Extra data elements
- Wrong type for data
- Wrong Center number (ADCID)
- Data in separator columns (applies to ASCII files only)
- IDs not in the UDS

These errors must be corrected before the file can be uploaded. If there are no errors, a message to that effect will be displayed. Click **SUBMIT** once again, and the following will be displayed (Figure 4).

mter email address

| sated by                   |
|----------------------------|
|                            |
|                            |
| the report will<br>bad the |
| ver 13.<br>ar.             |
|                            |
|                            |
|                            |
|                            |
| FIGURF                     |
|                            |

In the box provided, type the email address where you would like the report sent, and then click Start Batch Job. The beginning page will be displayed. You should receive an email in a few minutes describing the file uploaded. If the server is very busy, this could take longer.

If UPLOAD IMAGE is selected, then the page below will be displayed (Figure 5):

Select the UDS patient ID for the image, followed by the scan date. Next use the BROWSE button to find the image on your local computer. For uploading, the image must be in DICOM format and be in a .zip file. PLEASE BE SURE TO REMOVE ALL PATIENT IDENTIFIERS FROM THE IMAGE BEFORE UPLOADING. When you are ready to upload the image, click UPLOAD!. The page shown in Figure 6 (see next page) will be displayed when the image has been uploaded.

| MRI Home                     | Sample Center                                                 |
|------------------------------|---------------------------------------------------------------|
| UPLOAD and PRE-PROCESS FILES | Upload a DICOM Image                                          |
| Quantitative Data            | DICOM Image File Not Uploaded. Duplicate PTID, Date, and Scan |
| Upload DICOM Image Files     | File: mri1866.zip                                             |
| View Batch Processing Log    | PTID: 0<br>Date: 01/01/2013                                   |
| WEB DATA ENTRY               | Scan Types in Uploaded File .<br>T1<br>DTI                    |
| ERROR CHECK                  | FLAIR                                                         |
| FINALIZE DATA                |                                                               |
| REPORTS                      |                                                               |
| DOWNLOAD DATA                |                                                               |
|                              |                                                               |

#### FIGURE 6

Image has been uploaded

# Web data entry

With the **WEB DATA ENTRY** button, Centers can add, edit, and delete MRI data. This accesses all the form data in your working database — both data you have uploaded from files and data entered by web data entry.

#### Editing an ID

Click Edit Structural MRI Form, and all of your IDs the working database will be displayed for editing (Figure 7):

| BIDSS<br>NACC Biomarker and Imaging Data Si<br>Research Structural MRI |                                                                    |                           |
|------------------------------------------------------------------------|--------------------------------------------------------------------|---------------------------|
| MRI Home                                                               | Sample Center                                                      |                           |
| UPLOAD and PRE-PROCESS FILES                                           | Edit an MRI Data Form in Working Database                          |                           |
| WEB DATA ENTRY                                                         | Select the MRI Form to edit:<br>PTID = 99322521 ,Date = 4 /5 /1984 |                           |
| Add a new Structural MRI Form                                          |                                                                    |                           |
| Edit Structural MRI Form                                               |                                                                    |                           |
| Delete a Structural MRI Form                                           |                                                                    |                           |
| ERROR CHECK                                                            | Continue                                                           |                           |
| FINALIZE DATA                                                          |                                                                    |                           |
| REPORTS                                                                |                                                                    | FIGURE 7<br>Editing an ID |
| DOWNLOAD DATA                                                          |                                                                    |                           |
| FORMS AND DOCUMENTATION                                                |                                                                    |                           |
| HELP                                                                   |                                                                    |                           |

FIGURE 8 Editing MRI data To edit an MRI entry, first select the MRI you want to edit, and then click **CONTINUE**. The following page will be displayed (Figure 8):

| Center            | r: Sample Center                                                                                                    | Subject ID: 003wd                                                                                       | Scan date: 4 /2 /20       |
|-------------------|----------------------------------------------------------------------------------------------------|----------------------------------------------------------------------------------------------------|---------------------------|
|                   |                                                                                                    |                                                                                                    | Form date: May • 1 • 2012 |
|                   |                                                                                                    |                                                                                                    | Examiners initials: KEE   |
| see Bli<br>MRI.   | •                                                                                                    | orm eE5: Research Structural                                                                            |                           |
| 1.00              | Intitative image analysis and                                                                                                    | MRI details                                                                                             |                           |
|                   | intitative image analysis and                                                                                                    |                                                                                                    |                           |
| 1a.               | Intracranial volume (cm <sup>3</sup> )                                                                                                    | 1082 • (9999 = Unknown)                                                                                 |                           |
|                   | Intracranial volume (cm <sup>3</sup> )                                                                                                    |                                                                                                    |                           |
| 1a.               | Intracranial volume (cm <sup>3</sup> )<br>Brain volume (cm <sup>3</sup> )                                                                                         | 1082 • (9999 = Unknown)                                                                                 |                           |
| 1a.<br>1b.        | Intracranial volume (cm <sup>3</sup> )<br>Brain volume (cm <sup>3</sup> )<br>Hippocampal volume (cm <sup>3</sup> )                                                | 1082 • (9999 = Unknown)<br>861 • (9999 = Unknown)                                                       |                           |
| 1a.<br>1b.<br>1c. | Intracranial volume (cm <sup>3</sup> )<br>Brain volume (cm <sup>3</sup> )<br>Hippocampal volume (cm <sup>3</sup> )<br>Image analysis software<br>and version used | 1082       • (9999 = Unknown)         861       • (9999 = Unknown)         4.7       • (99.9 = Unknown) |                           |

To edit, click the box under the data element to be edited. Click the value desired, or if necessary use the scroll bars to display the value wanted, and then click the value.

When complete, click **UPDATE STRUCTURAL MRI FORM** at the bottom. This will range-check and then update the data in the working database.

To add a new MRI, click **ADD A NEW STRUCTURAL MRI FORM**. This will display the page in Figure 9:

| BIDSS<br>NACC Biomarker and Imaging Data S<br>Research Structural MRI | ubmission System<br>Data Submission System  |
|-----------------------------------------------------------------------|---------------------------------------------|
| MRI Home                                                              | Sample Center                               |
| UPLOAD and PRE-PROCESS FILES                                          | Add a MRI Data Form to the Working Database |
| WEB DATA ENTRY                                                        | Select the ID to add an MRI data form for:  |
| Add a new Structural MRI Form                                         | 000                                         |
| Edit Structural MRI Form                                              | 0000 000018                                 |
| Delete a Structural MRI Form                                          | 003wd V<br>004wd                            |
| ERROR CHECK                                                           | Continue                                    |
| FINALIZE DATA                                                         |                                             |
| REPORTS                                                               |                                             |
| DOWNLOAD DATA                                                         |                                             |
| FORMS AND DOCUMENTATION                                               |                                             |
| HELP                                                                  |                                             |

FIGURE 9 Adding form data FIGURE 10 Adding form data All IDs in the UDS are displayed (since MRI data can be added for only ID in the UDS). Select an ID and then click **CONTINUE**. The following page will be displayed (Figure 10):

|                                                       |                                                                                                    |                                                                                                    |                                 |           |                           | dentity |
|-------------------------------------------------------|----------------------------------------------------------------------------------------------------|----------------------------------------------------------------------------------------------------|---------------------------------|-----------|---------------------------|---------|
|                                                       | CIMEN AND IMAGING DATA                                                                                                    |                                                                                                    |                                 |           |                           |         |
| orr                                                   | n ees. Structur                                                                                                    | al Research MRI                                                                                                    |                                 |           |                           |         |
| enter                                                 | Sample Center                                                                                                    | Subject ID: 00                                                                                                    | Scan date:                      | •         | •                         |         |
|                                                       |                                                                                                    |                                                                                                    | Form date:                      | •         | •                         | _       |
|                                                       |                                                                                                    |                                                                                                    |                                 | Examiners | initials:                 |         |
| e Bli<br>RI.                                          |                                                                                                    | al clarification and examples,<br>form eE5: Research Structural                                                                |                                 |           |                           |         |
| e Bli<br>RI.                                          | ory personnel. For additiona<br>DSS Coding Guidebook for F                                                                                                    | al clarification and examples,<br>form eE5: Research Structural                                                                |                                 |           |                           |         |
| borat<br>e Bli<br>RI.<br>Qua                          | ory personnel. For additiona<br>DSS Coding Guidebook for F<br>ntitative image analysis and                                                                                                    | al clarification and examples,<br>form eE5: Research Structural<br>MRI details                                                 |                                 |           |                           |         |
| e Bli<br>RI.<br>Qua                                   | ory personnel. For additiona<br>DSS Coding Guidebook for F<br>ntitative image analysis and<br>Intracranial volume (cm <sup>3</sup> )<br>Brain volume (cm <sup>3</sup> )                                                                                         | MRI details                                                                                                    |                                 |           |                           |         |
| Qua<br>1a.                                            | ory personnel. For additiona<br>DSS Coding Guidebook for F<br>ntitative image analysis and<br>Intracranial volume (cm <sup>3</sup> )<br>Brain volume (cm <sup>3</sup> )                                                                                         | MRI details<br>• (9999 = Unknown)<br>• (9999 = Unknown)                                                                        |                                 |           |                           |         |
| Qua<br>1a.<br>1c.                                     | ory personnel. For additiona<br>DSS Coding Guidebook for F<br>ntitative image analysis and<br>Intracranial volume (cm <sup>3</sup> )<br>Brain volume (cm <sup>3</sup> )<br>Hippocampal volume (cm <sup>3</sup> )<br>Image analysis software                     | MRI details<br>(9999 = Unknown)<br>(9999 = Unknown)<br>(9999 = Unknown)<br>(9999 = Unknown)<br>0 No© 1 DICOM© 8 Other electron | nic format (SPECIF<br>9 Unknown | Y FORMAT) |                           |         |
| opratie BII<br>RI.<br>Qua<br>1a.<br>1b.<br>1c.<br>1d. | ory personnel. For additiona<br>DSS Coding Guidebook for F<br>ntitative image analysis and<br>Intracranial volume (cm <sup>3</sup> )<br>Brain volume (cm <sup>3</sup> )<br>Hippocampal volume (cm <sup>3</sup> )<br>Image analysis software<br>and version used | MRI details<br>(9999 = Unknown)<br>(9999 = Unknown)<br>(9999 = Unknown)<br>(9999 = Unknown)<br>0 No© 1 DICOM© 8 Other electron |                                 |           | <ul> <li>9 Uni</li> </ul> | kno     |

Click each box and select or fill in the values. A Date of MRI must be provided in order to add a new MRI. Next, click ADD **STRUCTURAL MRI FORM**. The new MRI form will be added. The form data can be modified later using the **EDIT MRI** functions.

To delete an MRI, click **DELETE A STRUCTURAL MRI**. The following page will be displayed (Figure 11):

| BIDSS<br>NACC Biomarker and Imaging Data Si<br>Research Structural MRI |                                                                     |
|------------------------------------------------------------------------|---------------------------------------------------------------------|
| MRI Home                                                               | Sample Center                                                       |
| UPLOAD and PRE-PROCESS FILES                                           | Delete an MRI Data Form in Working Database                         |
| WEB DATA ENTRY                                                         | Select the MRI Form to delete:<br>PTID = 99322521 Date = 4 /5 /1984 |
| Add a new Structural MRI Form                                          |                                                                     |
| Edit Structural MRI Form                                               |                                                                     |
| Delete a Structural MRI Form                                           |                                                                     |
| ERROR CHECK                                                            | Continue                                                            |
| FINALIZE DATA                                                          |                                                                     |
| REPORTS                                                                |                                                                     |
| DOWNLOAD DATA                                                          |                                                                     |
| FORMS AND DOCUMENTATION                                                |                                                                     |
| HELP                                                                   |                                                                     |

To delete an MRI, first select the MRI you would like to delete, then click **CONTINUE**. A message will be displayed stating that the MRI was deleted, and the **DELETE MRI** page will be displayed. FIGURE 11 Deleting an MRI

### Error check

Click **ERROR CHECK**, and the following page will be displayed (Figure 12):

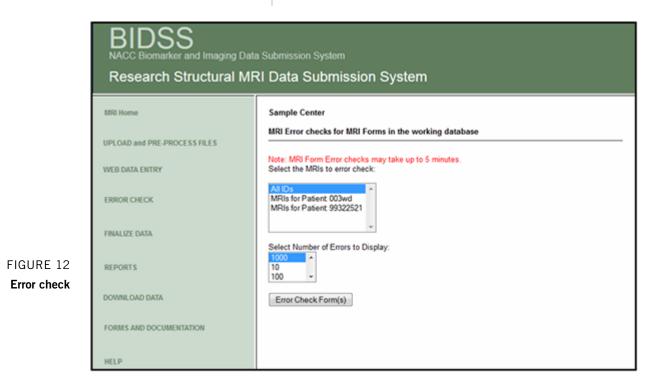

Before an MRI can be moved to the current database, all errors must be corrected.

Click the ID to be error-checked or click **ALL IDS** to check all available IDs. Each ID's MRIs are checked for data-element range errors and other inconsistency errors. Following are examples of errors and alerts (Figure 13):

| BIDSS<br>NACC Biomarker and Imaging Data Submission System<br>Research Structural MRI Data Submission System |                                                                                                    |  |
|----------------------------------------------------------------------------------------------------|----------------------------------------------------------------------------------------------------|--|
| MRI Home                                                                                                    | Sample Center                                                                                                    |  |
| UPLOAD and PRE-PROCESS FILES                                                                                 | MRI Error Checks                                                                                                    |  |
| WEB DATA ENTRY                                                                                               | Patient ID = 99322521 ,4 /5 /1984                                                                                                    |  |
| ERROR CHECK                                                                                                  | VISITMO out of range. Must be 1 - 12. Value is missing<br>VISITDAY out of range. Must be 1 - 31. Value is missing<br>VISITYR out of range. Must be 1980 - 2013. Value is missing.<br>SMRIBVOL out of range. Must be 800-1800, 9999. Value is missing.            |  |
| FINALIZE DATA                                                                                                | SMRICVOL out of range. Must be 1000-2000, 9999. Value is missing.<br>SMRIHVOL out of range. Must be 1-15, 99.9. Value is missing<br>SMRIDIC out of range. Must be 0, 1, 8, or 9. Value is missing<br>SMRIADNI out of range. Must be 0, 1, or 9. Value is missing |  |
| REPORTS                                                                                                    |                                                                                                    |  |
| DOWNLOAD DATA                                                                                                | All MRIs processed for all IDs<br>Total MRIs in the working database = 2                                                                                                    |  |
| FORMS AND DOCUMENTATION                                                                                      | Print File - Please note latest print file may NOT be displayed. Once the file is shown press F5 or<br>Refresh to get latest file.                                                                                                    |  |
| HELP                                                                                                    | All errors and alerts are shown.                                                                                                    |  |
|                                                                                                    | Total Errors = 8<br>All Errors must be corrected before<br>an ID may be moved to the current database.                                                                                                    |  |

FIGURE 13

Examples of errors and alerts

FIGURE 14 Finalize data

# Finalize data

When all errors have been corrected, the data can be finalized. This involves moving the data from your working database to the current database. Click **FINALIZE**, and the following page will be displayed (Figure 14):

| BIDSS<br>NACC Biomarker and Imaging Data Submission System<br>Research Structural MRI Data Submission System |                                                                                                    |  |
|----------------------------------------------------------------------------------------------------|----------------------------------------------------------------------------------------------------|--|
|                                                                                                    |                                                                                                    |  |
| UPLOAD and PRE-PROCESS FILES                                                                                 | Copy Research Structural MRI Forms from Working to Current Database                                                                                                    |  |
| WEB DATA ENTRY                                                                                               | View Batch Processing Log                                                                                                    |  |
| ERROR CHECK                                                                                                  | Select the ID for the MRI data you would like copied to the current database. Selecting all<br>MRIs will check all MRI data for errors.                                                                                                    |  |
| FINALIZE DATA                                                                                                | All MRI data must be error free before it can be finalized, and IDs with errors will not be moved to the<br>current database. A report that details which IDs were moved and which were not due to errors is<br>generated in the following step. |  |
| REPORTS                                                                                                    | All MRIs<br>MRIs not already in the current database<br>003wd                                                                                                    |  |
| DOWINLOAD DATA                                                                                               | 99322521                                                                                                    |  |
| FORMS AND DOCUMENTATION                                                                                      | Select number of errors to display:                                                                                                    |  |
| HELP                                                                                                    | 1000<br>10<br>100<br>Finalize Data                                                                                                    |  |

To move the data to the current database, click **FINALIZE DATA** at the bottom of the page.

IDs with errors in any form will not be moved. A list will be generated showing the number moved and the number with errors (Figure 15):

| BIDSS<br>NACC Biomarker and Imaging Data Submission System<br>Research Structural MRI Data Submission System |                                                                                                    |
|----------------------------------------------------------------------------------------------------|----------------------------------------------------------------------------------------------------|
| MRI Home                                                                                                    | Sample Center                                                                                                    |
| UPLOAD and PRE-PROCESS FILES                                                                                 | Finalize Structural MRI Data                                                                                                    |
| WEB DATA ENTRY                                                                                               | Total MRIs in the working database = 2                                                                                                    |
| ERROR CHECK                                                                                                  | Print File - Please note latest print file may NOT be displayed. Once the file is shown press F5 or<br>Refresh to get latest file.                                                                                                    |
| FINALIZE DATA                                                                                                | Patient ID = 99322521 ,4 /5 /1984                                                                                                    |
| REPORTS                                                                                                    | VISITMO out of range. Must be 1 - 12. Value is missing<br>VISITDAY out of range. Must be 1 - 31. Value is missing<br>VISITYR out of range. Must be 1960 - 2013. Value is missing.<br>SMRIBVOL out of range. Must be 800-1800, 9999. Value is missing.<br>SMRICVOL out of range. Must be 1000-2000, 9999. Value is missing. |
| DOWNLOAD DATA                                                                                                | SMRIHVOL out of range. Must be 1-15, 99.9. Value is missing<br>SMRIDIC out of range. Must be 0, 1, 8, or 9. Value is missing<br>SMRIADNI out of range. Must be 0, 1, or 9. Value is missing                                                                                                    |
| FORMS AND DOCUMENTATION                                                                                      | The following MRis have not been moved to the current database!                                                                                                    |
| HELP                                                                                                    | Patient ID = 99322521 Date = 4 /5 /1984<br>All errors and alerts are shown.                                                                                                    |
|                                                                                                    |                                                                                                    |
|                                                                                                    | Total Errors = 8                                                                                                    |
|                                                                                                    | Total Clean MRIs = 1                                                                                                    |
|                                                                                                    | Total Rejected MRis = 1                                                                                                    |
|                                                                                                    | MRIs that will be copied to the current database:<br>Patient ID = 003wd Date = 4 /2 /2012                                                                                                    |
|                                                                                                    | Copy the above Patient Packets to the Current Database! Copy Packets using Batch Input<br>Clicking this button will ask for your E-Mail<br>and allow a batch processing task to be executed.                                                                                                    |

FIGURE 15 Result of finalize data For MRI forms with no errors, the MRI form data may be copied to the current database by clicking **COPY PACKETS USING BATCH INPUT**. Once the button is clicked, a page will be displayed asking for your email address (Figure 16):

| BIDSS<br>NACC Biomarker and Imaging Data Submission System<br>Research Structural MRI Data Submission System |                                                                                                    |
|----------------------------------------------------------------------------------------------------|----------------------------------------------------------------------------------------------------|
| MRI Home                                                                                                    | Sample Center                                                                                                    |
| UPLOAD and PRE-PROCESS FILES                                                                                 | MRI Finalize Forms                                                                                                    |
| WEB DATA ENTRY                                                                                               | The File will be finalized and an finalize report will be created by<br>submitting a batch job. Once complete the report will<br>be sent to the E-Mail given below. Length of time to finalize the<br>data and receive the report will vary by how busy the server is. |
| ERROR CHECK                                                                                                  | It will usually take somewhere between 5 minutes and 1 hour.                                                                                                    |
| FINALIZE DATA                                                                                                | Input the E-Mail address to Send the Output Report to                                                                                                    |
| REPORTS                                                                                                    | Start Copy MRI Batch Job                                                                                                    |
| DOWNLOAD DATA                                                                                                |                                                                                                    |
| FORMS AND DOCUMENTATION                                                                                      |                                                                                                    |
| HELP                                                                                                    |                                                                                                    |

FIGURE 16 Provide email address

Provide the email address where you would like to receive a report that details the MRIs finalized to the current database. It is recommended that you keep these emails. The programs are normally completed within 10 minutes, although completion can take as long as two hours when the system is busy. You will receive your email shortly thereafter.

# Reports

Click **REPORTS** to display the reports page (Figure 17):

| BIDSS<br>NACC Biomarker and Imaging Data Submission System<br>Research Structural MRI Data Submission System |                                                                 |  |
|----------------------------------------------------------------------------------------------------|-----------------------------------------------------------------|--|
| MRI Home                                                                                                    | Sample Center                                                   |  |
| UPLOAD and PRE-PROCESS FILES                                                                                 | Generate Reports                                                |  |
| WEB DATA ENTRY                                                                                               | 1. Total MRI Forms in Database     2. Total MRI Images Uploaded |  |
| ERROR CHECK                                                                                                  |                                                                 |  |
| FINALIZE DATA                                                                                                |                                                                 |  |
| REPORTS                                                                                                    |                                                                 |  |
| DOWNE OAD DATA                                                                                               |                                                                 |  |
| FORMS AND DOCUMENTATION                                                                                      |                                                                 |  |
| HELP                                                                                                    |                                                                 |  |

FIGURE 17 Reports page

These reports will help you manage your MRI data:

**Report 1:** Total MRI Forms in Database — Also indicates whether the MRI forms are in working or current database and whether associated DICOM scans have been uploaded.

**Report 2:** Total MRI Images Uploaded — Also shows whether an image has an associated form.

FIGURE 18 Download data

# Download data

Click **DOWNLOAD DATA**, then **DICOM IMAGES**, and the following page will be displayed (Figure 18):

|                              | MRI Data Submission System                                                                                                    |  |
|------------------------------|----------------------------------------------------------------------------------------------------|--|
| MRI Home                     | Sample Center                                                                                                    |  |
|                              | Download DICOM Images                                                                                                    |  |
| UPLOAD and PRE-PROCESS FILES | DICOM image files that were uploaded as .zip files are available for download below. The file will be<br>downloaded to your local computer in .zip format.                                                          |  |
| WEB DATA ENTRY               |                                                                                                    |  |
| ERROR CHECK                  | Note: Visualization software is required in order to view DICOM MRIs. Many software packages are<br>available on the web as freeware or free trials, and can be located by doing a web-search for "DICO<br>viewer". |  |
|                              | Select the MRI DICOM Image to Download:                                                                                                    |  |
| FINALIZE DATA                | 1. Filename = BRAINX zip_PTID = 0_05/22/2012.T1: No_DTI: No_Flair: No_T2: No                                                                                                    |  |
| REPORTS                      | 92 . Filename = BRAINIX.zip.PTID = 0.05/22/2012.T1: No.DTI: No.Flair: No.T2: No                                                                                                    |  |
| ALCONTS.                     | 95 . Filename = BRAINIX zip .PTID = 0 .01/06/1980.T1: No .DTI: No .Flair: No .T2: No                                                                                                    |  |
| DOWNLOAD DATA                | 99 . Filename = BRAINIX zip .PTID = 0 .01/01/1980.T1: Yes.OTI: No .Flair: No .T2: No                                                                                                    |  |
| DICOM Images                 | 2 . Eilename = BRAINIX.zip_PTID = 0000_01/01/2004.T1: No_DTI: No_Flair: No_T2: No                                                                                                    |  |
| ASCII Files                  | 96 . Filename = BRAINIX.zip .PTID = 0000 .04/01/1980.T1: No .DTI: No .Flair: No .T2: No                                                                                                    |  |
| CSV Files                    | 93 . Filename = BRAINIX.zip_PTID = 000018_01/01/1982_T1: No_DTI: No_Flair: No_T2: No                                                                                                    |  |
| SAS Files<br>Excel Files     | 94 - Filename = BRAINIX zip .PTID = 000018 .01/01/2010.T1: No .DTI: No .Flair: No .T2: No                                                                                                    |  |
| SPSS Files                   | 4 . Filename = BRAINIX zip .PTID = 000021 .01/01/2008.T1: No .DTI: No .Flair: No .T2: No                                                                                                    |  |
| TSV Files                    | 31 . Filename = BRAINIX zip .PTID = 000024 .04/10/2012 T1: No .DTI: No .Flair: No .T2: No                                                                                                    |  |
|                              | 5. Filename = BRAINK zip_PTID = 000042_06/01/2012_T1: No_DTI: No_Flair. No_T2_No                                                                                                    |  |
| FORMS AND DOCUMENTATION      | <ul> <li>Elemente – provinsi zip (PTID – souvez sou rzerz) (PTID PTID (PTIZ)</li> </ul>                                                                                                    |  |

Click the image to download. Images are sorted by patient ID and MRI date. The image will download as a zip file. You will need image visualization software to view the scan. Open-source and free-trial versions of the software can by found online by doing a search for "DICOM viewer." Click the **ASCII** button, and the following page will be displayed (Figure 19):

| BIDSS<br>NACC Biomarker and Imaging Dat<br>Research Structural Mf | a Submission System<br>RI Data Submission System                                                                                        |                     |
|-------------------------------------------------------------------|----------------------------------------------------------------------------------------------------|---------------------|
| MRI Home                                                          | Sample Center                                                                                                    |                     |
| UPLOAD and PRE-PROCESS FILES                                      | Download ASCII Files<br>Data is downloaded as ASCII (same as input data files).                                                         |                     |
| WEB DATA ENTRY                                                    | Type of IDs (Select one):                                                                                                    |                     |
| ERROR CHECK                                                       | Current - Complete MRI with no errors     Working without current - Incomplete MRI or MRI with errors     Working and Current - All MRI |                     |
| FINALIZE DATA                                                     | Download ASCII File                                                                                                    |                     |
| REPORTS                                                           |                                                                                                    |                     |
| DOWNLOAD DATA                                                     |                                                                                                    |                     |
| DICOM Images                                                      |                                                                                                    |                     |
| ASCII Files                                                       |                                                                                                    |                     |
| CSV Files                                                         |                                                                                                    | FIGURE 18           |
| SAS Files                                                         |                                                                                                    | Download ASCII file |
| Excel Files                                                       |                                                                                                    |                     |
| SPSS Files<br>TSV Files                                           |                                                                                                    |                     |
| FORMS AND DOCUMENTATION                                           |                                                                                                    |                     |
| HELP                                                              |                                                                                                    |                     |

NOTE: The ASCII button is used here as an example; however, all of the download file procedures are the same except that different types of files will be created and downloaded.

Once selections have been made, click **DOWNLOAD ASCII FILE**, and the following is page displayed (Figure 20):

|                    | BIDSS<br>NACC Biomarker and Imaging Data Submission System<br>Research Structural MRI Data Submission System |                                                                                 |
|--------------------|----------------------------------------------------------------------------------------------------|---------------------------------------------------------------------------------|
|                    | MRI Home                                                                                                    | Sample Center                                                                   |
|                    | UPLOAD and PRE-PROCESS FILES                                                                                 | Download ASCII Files The ASCII file has been created from the current database. |
|                    | WEB DATA ENTRY                                                                                               |                                                                                 |
|                    | ERROR CHECK                                                                                                  | Click here to download ASCII file.                                              |
|                    | FINALIZE DATA                                                                                                |                                                                                 |
|                    | REPORTS                                                                                                    |                                                                                 |
|                    | DOWNLOAD DATA                                                                                                |                                                                                 |
|                    | DICOM Images                                                                                                 |                                                                                 |
| FIGURE 20          | ASCII Files<br>CSV Files                                                                                     |                                                                                 |
|                    | SAS Files                                                                                                    |                                                                                 |
| ASCII file created | Excel Files                                                                                                  |                                                                                 |
|                    | SPSS Files                                                                                                   |                                                                                 |
|                    | TSV Files                                                                                                    |                                                                                 |
|                    | FORMS AND DOCUMENTATION                                                                                      |                                                                                 |
|                    | HELP                                                                                                    |                                                                                 |

Click the link to download your file. You will be asked whether you want to save or open the file. If you have the necessary software on your local computer, opening the file is a good way to check it. Otherwise, just save the file.

# Documentation

Click **DOCUMENTATION**, and the following page will be displayed (Figure 21):

| BIDSS<br>NACC Biomarker and Imaging Data Submission System<br>Research Structural MRI Data Submission System |                                                                                                    |  |
|----------------------------------------------------------------------------------------------------|----------------------------------------------------------------------------------------------------|--|
| MRI Home                                                                                                    | Sample Center                                                                                                    |  |
| UPLOAD and PRE-PROCESS FILES                                                                                 | MRI Documentation<br>MRI Guidebook                                                                                   |  |
| WEB DATA ENTRY                                                                                               | MRI Forms Data Element Dictionary                                                                                    |  |
| ERROR CHECK                                                                                                  | MRI Form: Template<br>MRI Forms                                                                                      |  |
| FINALIZE DATA                                                                                                | MRI.Submission Manual<br>Please contact NACC at naccmail@u.washington.edu or 206-543-8637 for<br>guestions/comments. |  |
| REPORTS                                                                                                    | quesuons comments.                                                                                                   |  |
| DOWNLOAD DATA                                                                                                |                                                                                                    |  |
| DICOM Images                                                                                                 |                                                                                                    |  |
| ASCII Files                                                                                                  |                                                                                                    |  |
| CSV Files<br>SAS Files                                                                                       |                                                                                                    |  |
| Excel Files                                                                                                  |                                                                                                    |  |
| SPSS Files                                                                                                   |                                                                                                    |  |
| TSV Files                                                                                                    |                                                                                                    |  |
| FORMS AND DOCUMENTATION                                                                                      |                                                                                                    |  |
| HELP                                                                                                    |                                                                                                    |  |

FIGURE 21 Documentation

The buttons on the page provide access to the MRI Submission System documentation, which is in the form of PDF files for easier printing.